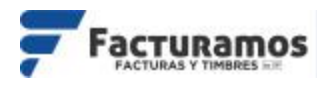

# **CÓMO MIGRAR DE LA VERSIÓN 3.3 A LA VERSIÓN 4.0**

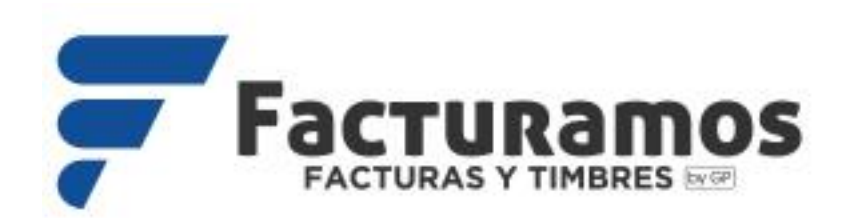

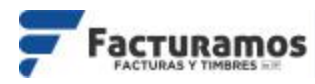

#### **PASO # 1.- Entrar a [www.facturamos.com.mx](http://www.facturamos.com.mx/)**

Dar clic en **Iniciar Sesión** y poner su usuario y contraseña, previamente enviada del correo [facturamos@sistemasperseo.com,](mailto:facturamos@sistemasperseo.com) en caso de no contar con ella favor de comunicarse con su distribuidor.

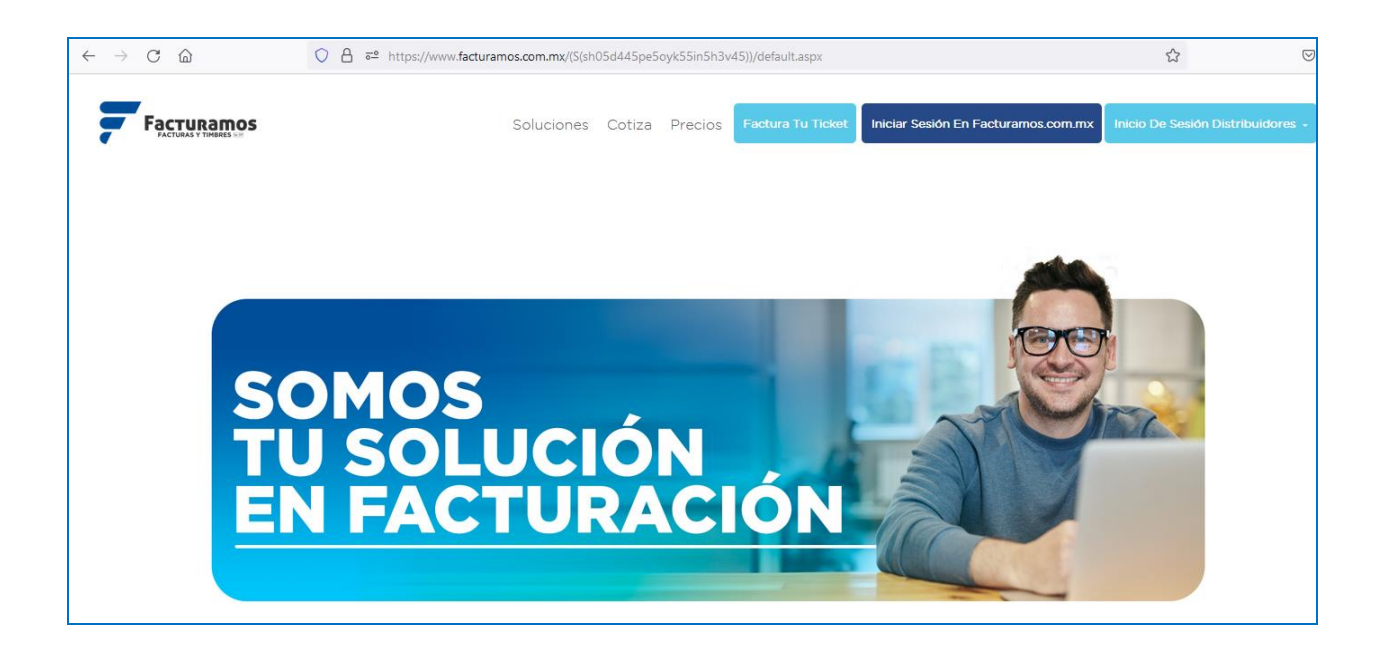

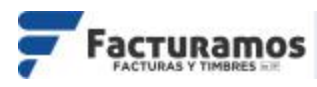

## **PASO # 2.- Entrar a catalogo de empresas.**

Dar clic sobre el icono **Empresa**, que se encontrara en la parte superior izquierda.

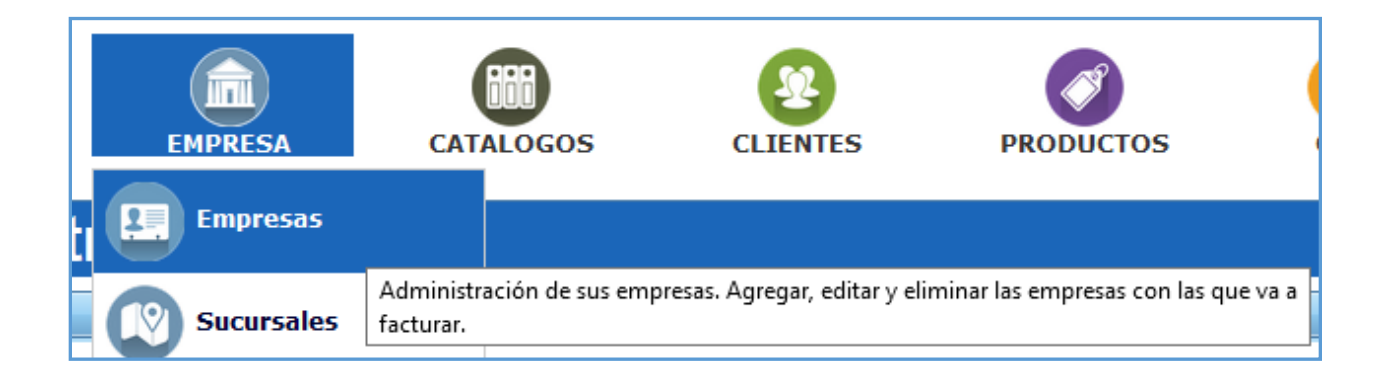

# **PASO # 3.- Seleccionar la empresa.**

Seleccionar la empresa y dar clic en **Consultar**.

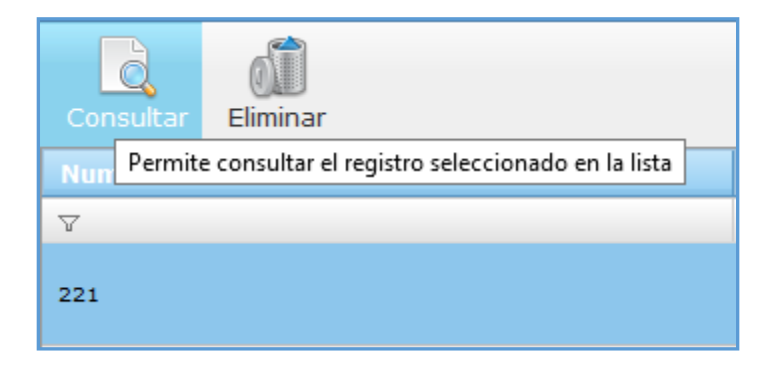

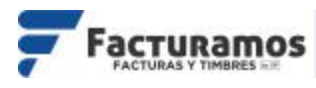

# **PASO # 4.- Editar la empresa.**

Dar clic en **Editar**.

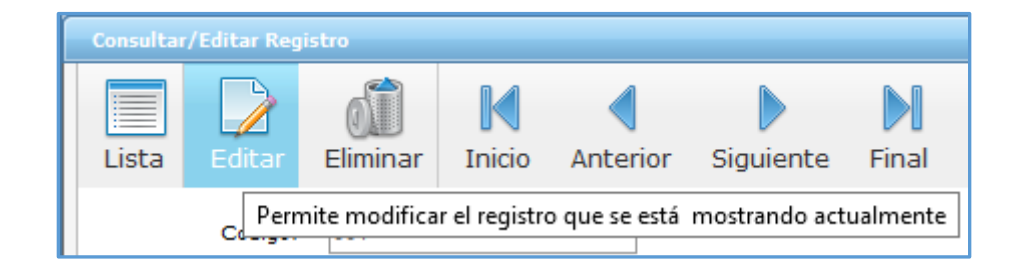

# **PASO # 5.- Seleccionar la versión.**

#### Ir al apartado de Versión y seleccionar la **Versión 4.0**

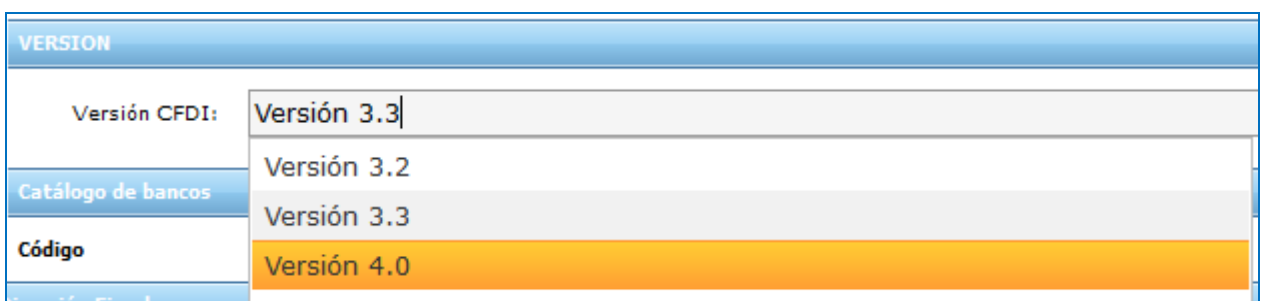

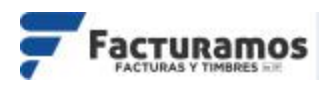

# **PASO # 6.- Aviso previo.**

Aparecerá un aviso donde indica se cerrara la versión actual y pasará a la versión 4.0, damos clic en **Sí**.

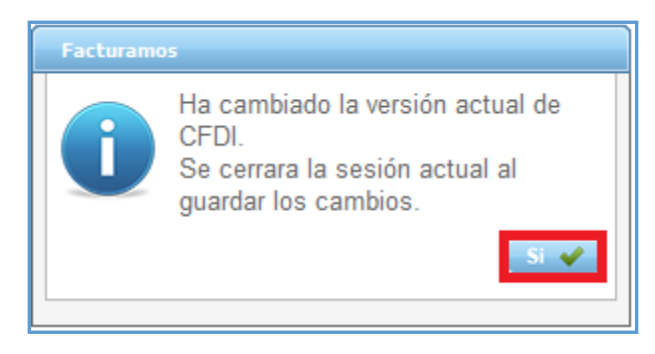

## **PASO # 7.- Guardar los cambios.**

Daremos clic en **Guardar** para conservar los cambios, y se cierre la versión actual.

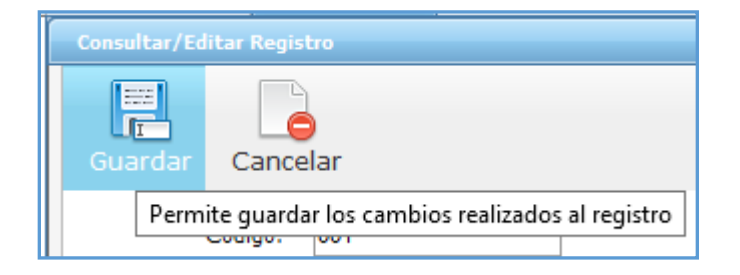

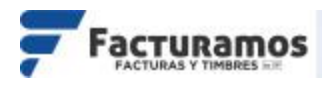

# **PASO # 8.- Accesar al panel.**

Volver a proporcionar los datos de acceso, para iniciar con la nueva versión.

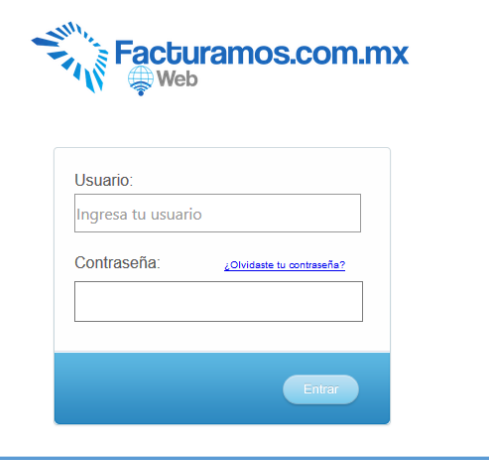

# **PASO # 9.- Revisar Versión.**

Una vez que acceda totalmente al sistema, podrá visualizar la versión en la que se encuentra su panel (**VERSION CFDI4.0**).

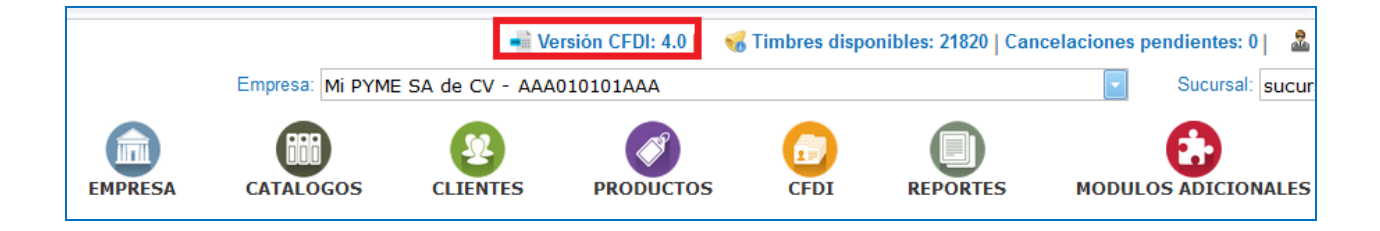

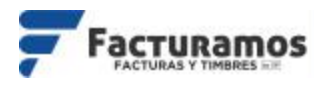

#### En caso de requerir soporte técnico, dar clic en **Solicitar Soporte** que se

#### encontrará en el menú **SOPORTE** dentro de página principal

[www.facturamos.com.mx](http://www.facturamos.com.mx/)

Y si es primera vez que solicita soporte por medio de la página, dar clic en **Manuales** donde encontrará guías de apoyo.

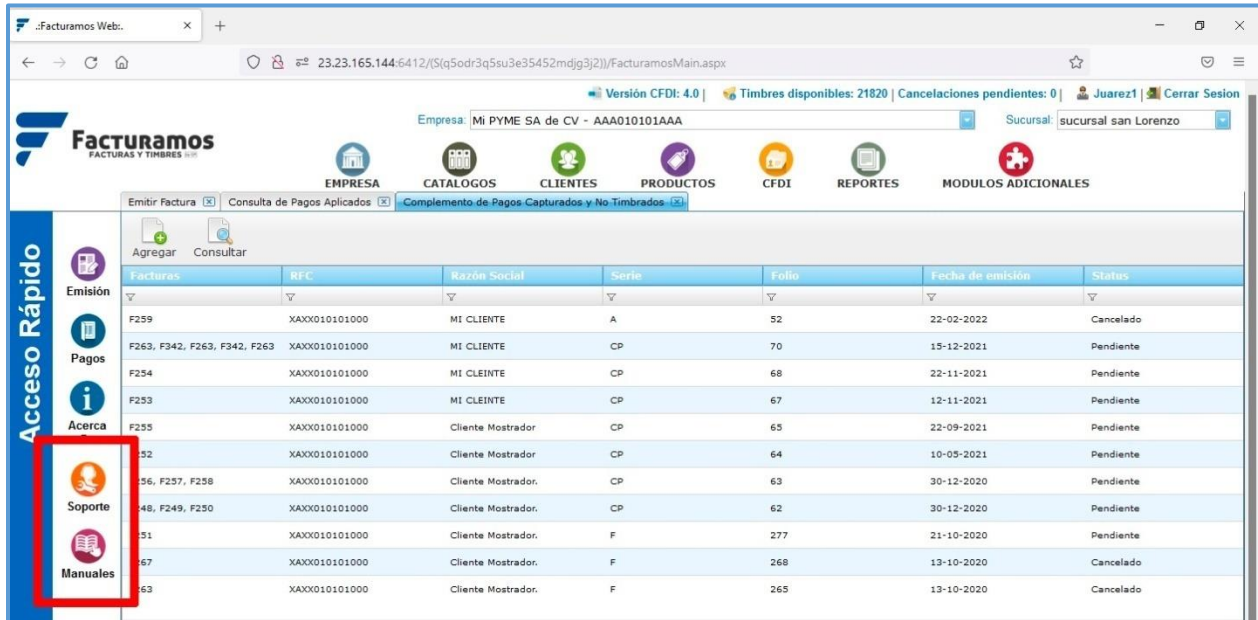